# 電子入札システムご利用までの流れ

電子入札のご利用にあたり、必要な準備をご説明します。

#### 電子入札システムを初めてご利用になる方

下記 1~5 までの全ての準備と設定が必要です。

#### 国土交通省等他団体の電子入札コアシステムを既にご利用されている方

「通信回線の確認」「4. パソコンの環境設定」「5.利用者登録」の設定が必要です。

#### ※通信回線の確認について

電子入札に参加するにあたり、LDAP という通信プロトコルが必要です。LDAP を使えない場合も考えられ るため、社内ネットワーク管理者、又はご利用のプロバイダへのご確認をお願いします。

#### 1. パソコンの準備

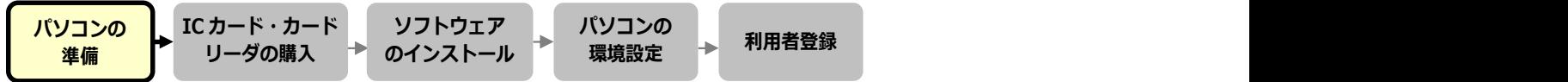

電子入札システムを利用するためのパソコンを準備します。すでにお持ちのパソコンを使用する場合は、 ハードウェア、ソフトウェアの要件を満たしているか■利用のための PC 環境設定を参照してください。 IC カード・カード

#### 2. IC カード・カードリーダの購入

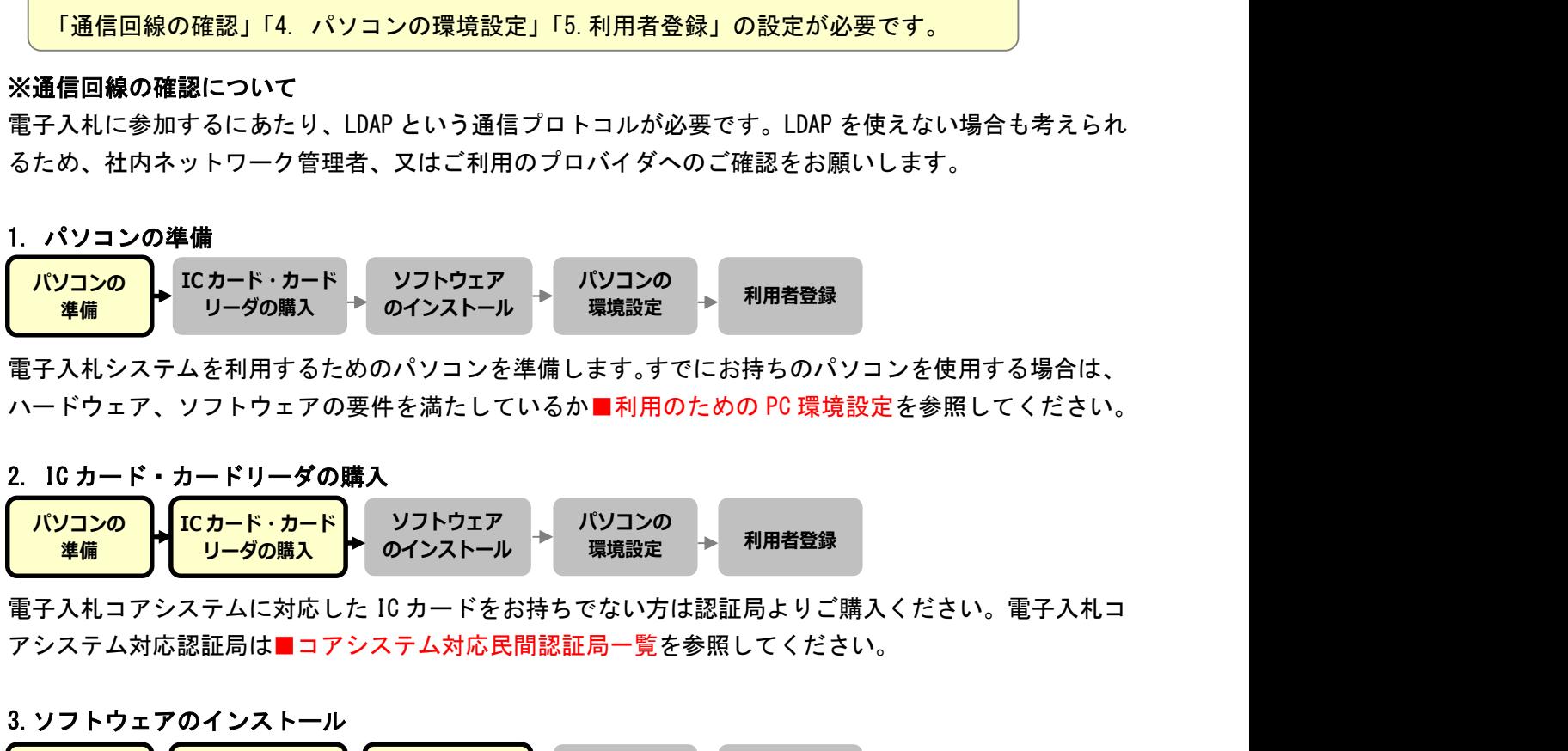

電子入札コアシステムに対応した IC カードをお持ちでない方は認証局よりご購入ください。電子入札コ アシステム対応認証局は■コアシステム対応民間認証局一覧を参照してください。

#### 3.ソフトウェアのインストール

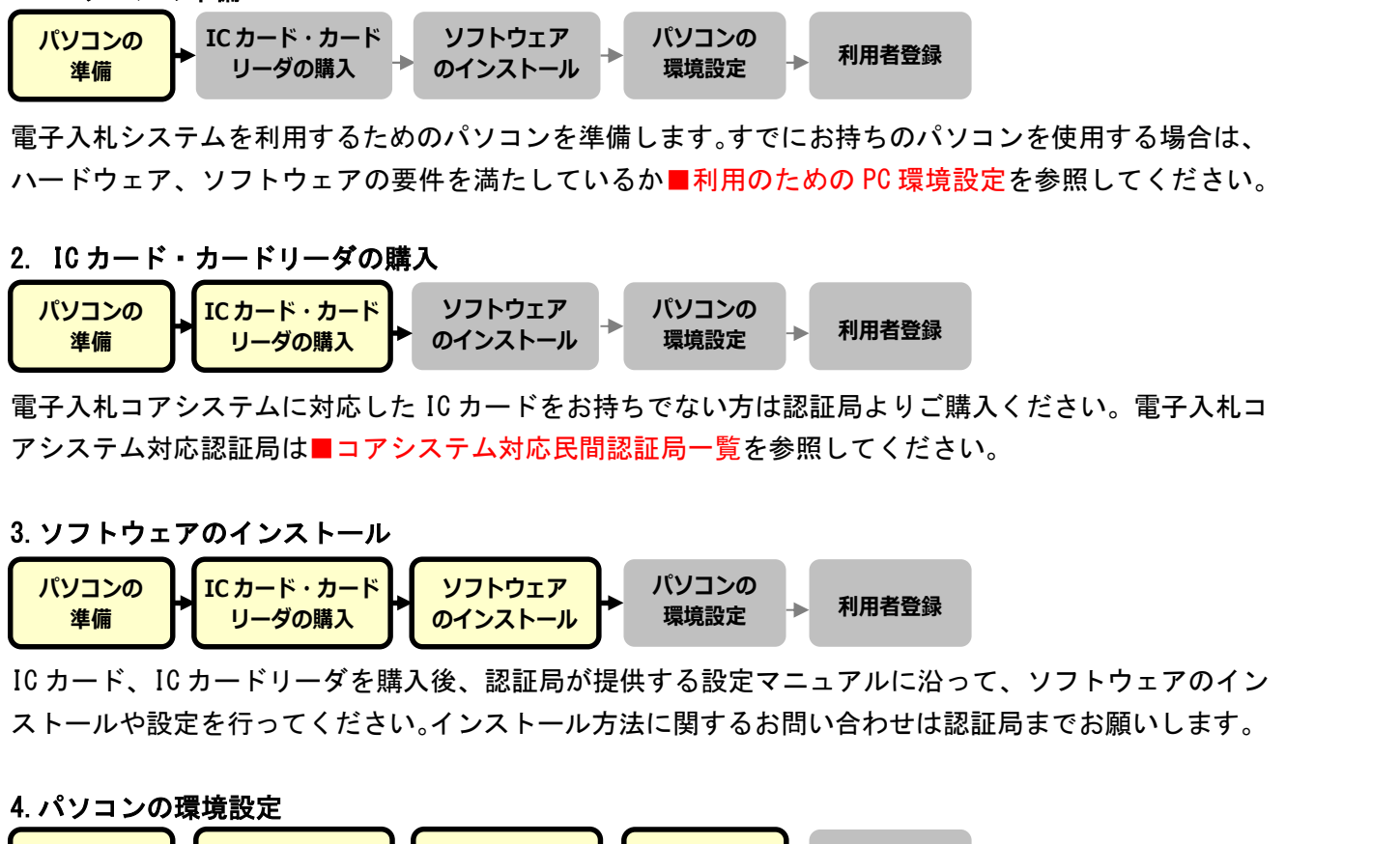

IC カード、IC カードリーダを購入後、認証局が提供する設定マニュアルに沿って、ソフトウェアのイン ストールや設定を行ってください。インストール方法に関するお問い合わせは認証局までお願いします。

4.パソコンの環境設定

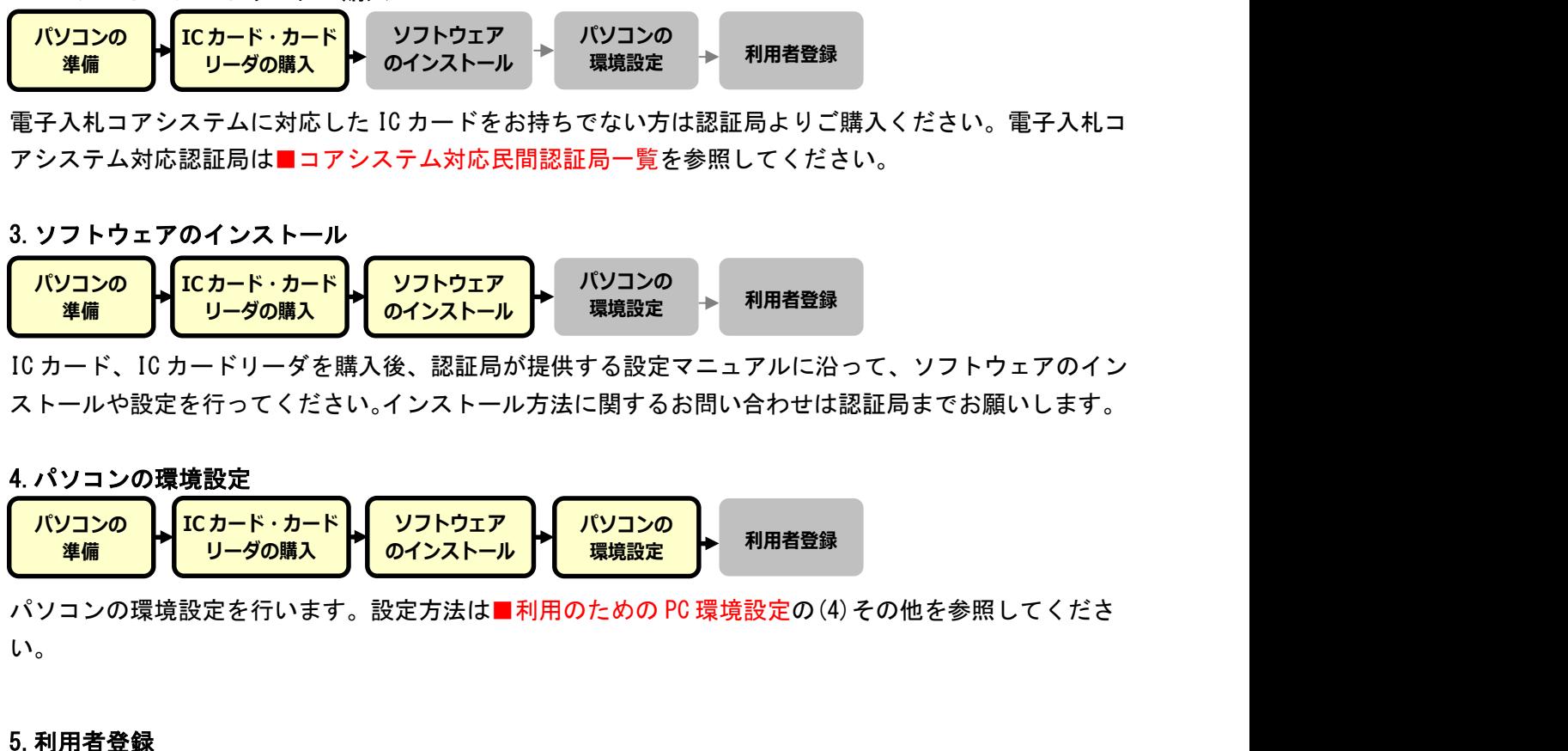

パソコンの環境設定を行います。設定方法は■利用のための PC 環境設定の(4)その他を参照してくださ い。

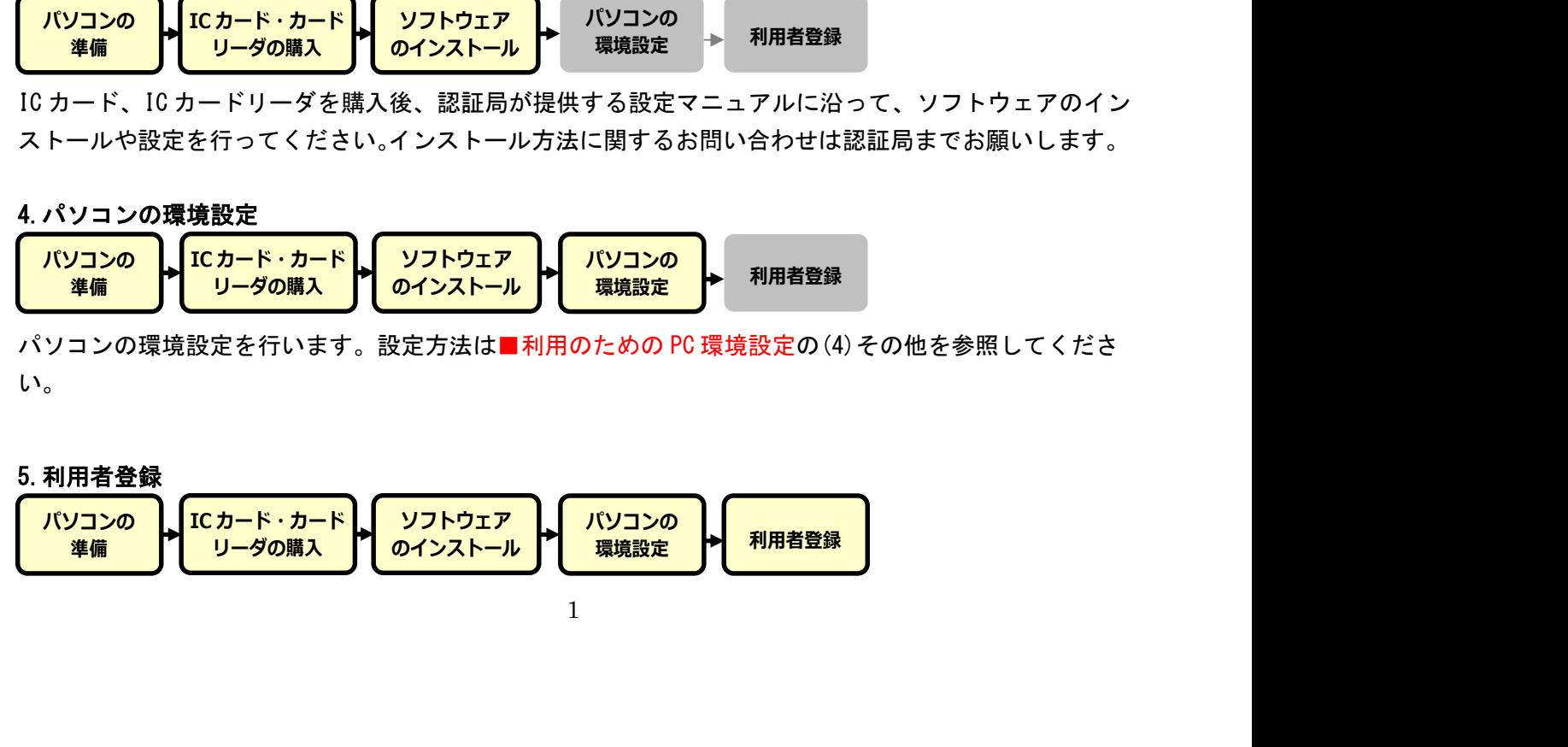

1~4 が完了した後、電子入札システムの利用者登録を行ってください。上記の準備をしていない場合、 利用者登録の操作ができません。設定方法は■操作マニュアルを参照してください。

1. パソコンの準備

電子入札に参加するためには、下記のハードウェア、ソフトウェアが必要です。ご準備をお願いします。 (1)ハードウェア要件

#### パソコン本体の性能及び環境に関する要件を示します。

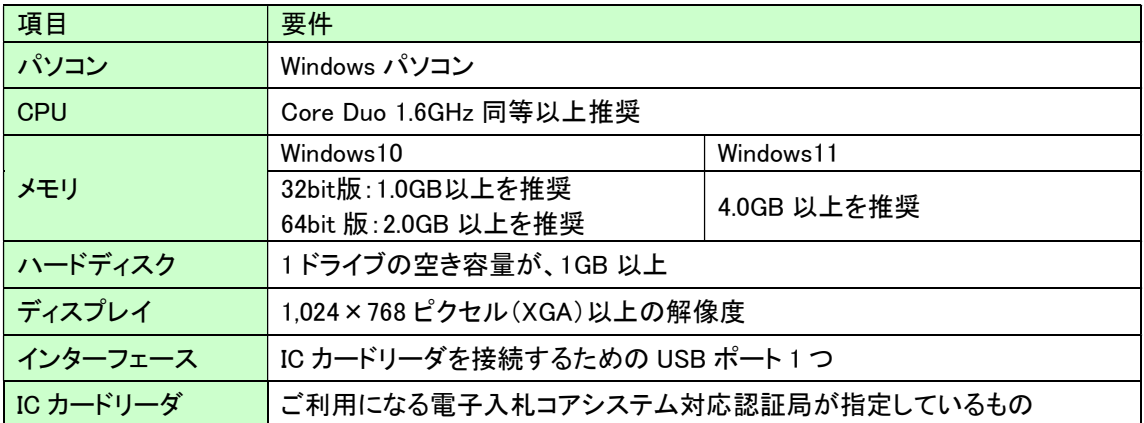

(2)ソフトウェア

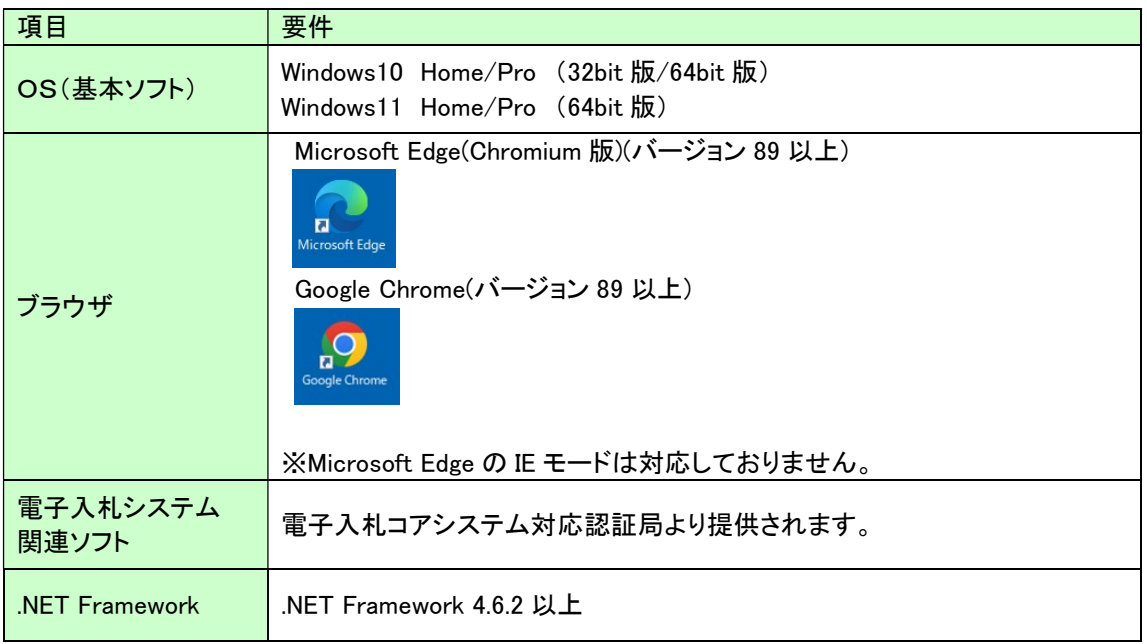

#### (3)インターネット回線

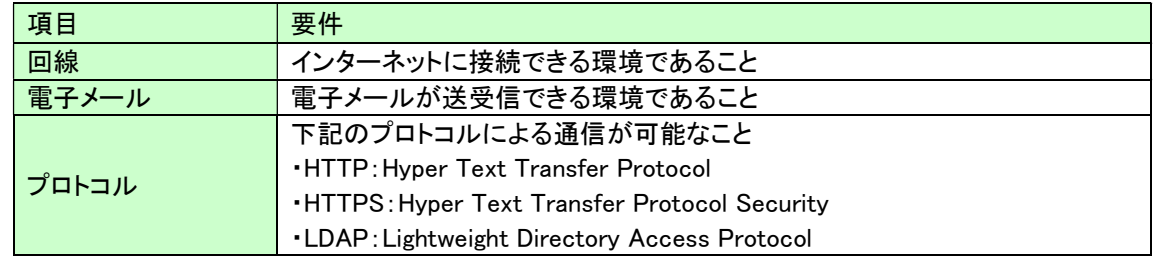

## 電子入札コアシステム対応民間認証局 連絡先情報一覧

2.IC カード・カードリーダの購入

3.ソフトウェアのインストール

(注)各認証局から提供された情報に基づき記載しております。

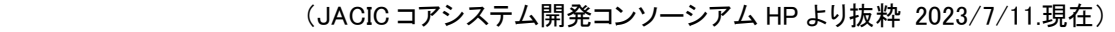

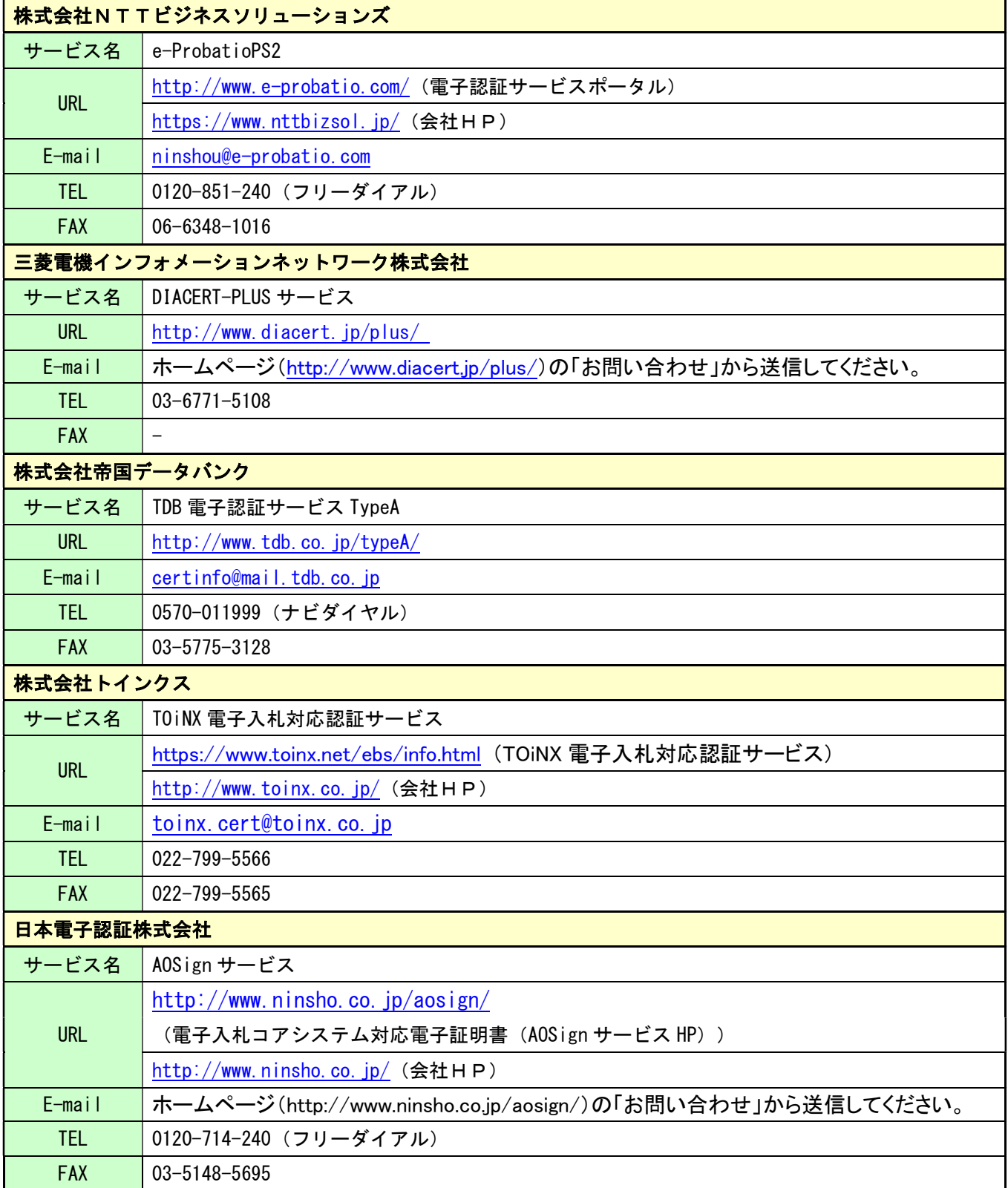

#### (4)その他

4.パソコンの環境設定

その他、次の事項にご留意ください。

- ・使用する Windows ユーザ名やドメイン名は、2バイト文字(全角文字)を使用しないで下さい。 ・ご利用の認証局により、ハードウェアの要件に CD-ROM が必要な場合があります。
- 認証局にご確認をお願いします。 ・電子入札システムを使用する際は、次ページ以降の(A)(B)の設定を必ず行ってください。

(A)の設定はご利用になるブラウザによって設定方法が変わりますので、ご注意ください。 設定を行わない場合、電子入札システムに接続できない等の不具合が起こる可能性があります。 パソコンを利用するユーザーが複数ある場合は、ユーザー毎に同じ設定を行ってください。

(B)の設定はご利用になる OS によって設定方法が変わりますので、ご注意ください。

## (A)信頼済みサイト、ポップアップブロックの設定

以下の手順にて、信頼済みサイトの登録を行ってください。

#### 【Microsoft Edge をご利用の場合の(A)の設定】

 Microsoft Edge (Chromium 版)で電子入札システムを利用する前(複数の電子入札システムを利用する予定があ る場合は、いずれか1つの電子入札システムを利用する前)に、以下の「キャッシュクリア」と「ポップアップ許可の登 録」を行ってください。

これらの操作は、初回利用時には必ず実施してください。

なお、電子入札システムの操作で不具合が発生した場合、再度これらの操作を行うことで改善されることがあり ます。

#### キャッシュクリア、ポップアップ許可の設定

以下の手順で実施してください。

(1)Microsoft Edge を起動し、ウィンドウ右上の「×」のすぐ下にある「…」をクリックし、表示されたメニューの「設定」 をクリックします。

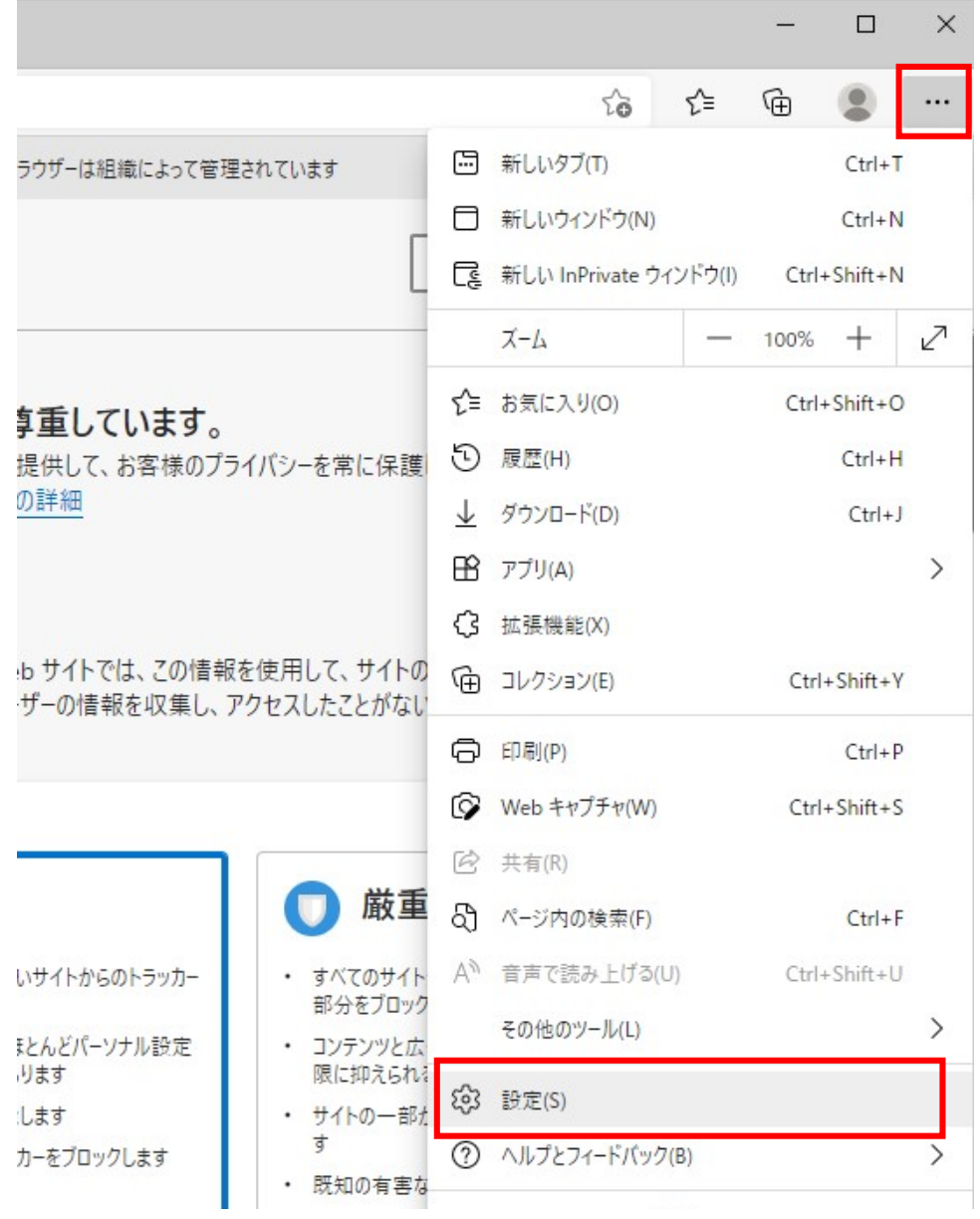

(2)左側のメニューにある「プライバシー、検索、サービス」をクリックし、表示された画面の「閲覧データをクリア」

にある「クリアするデータを選択」ボタンをクリックします。

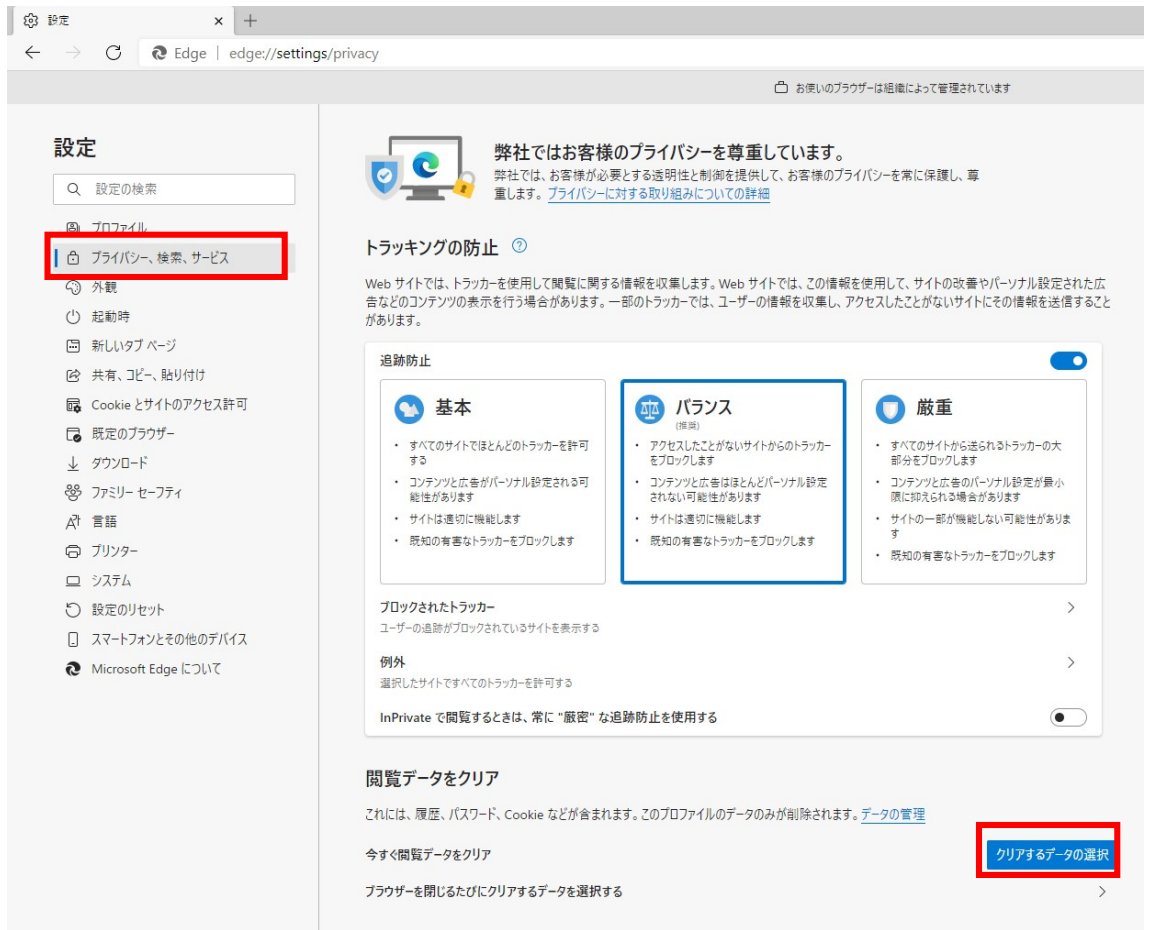

## (3)「Cookie およびその他のサイトデータ」と「キャッシュされた画像とファイル」のチェックボックスをチェック☑して から、「今すぐクリア」ボタンをクリックします。

報を収集します。Web サイトでは、この情報を使用して、サイトの改善やパーソナル設定された広 のトラッカーでは、ユーザーの情報を収集し、アクセスしたことがないサイトにその情報を送信すること

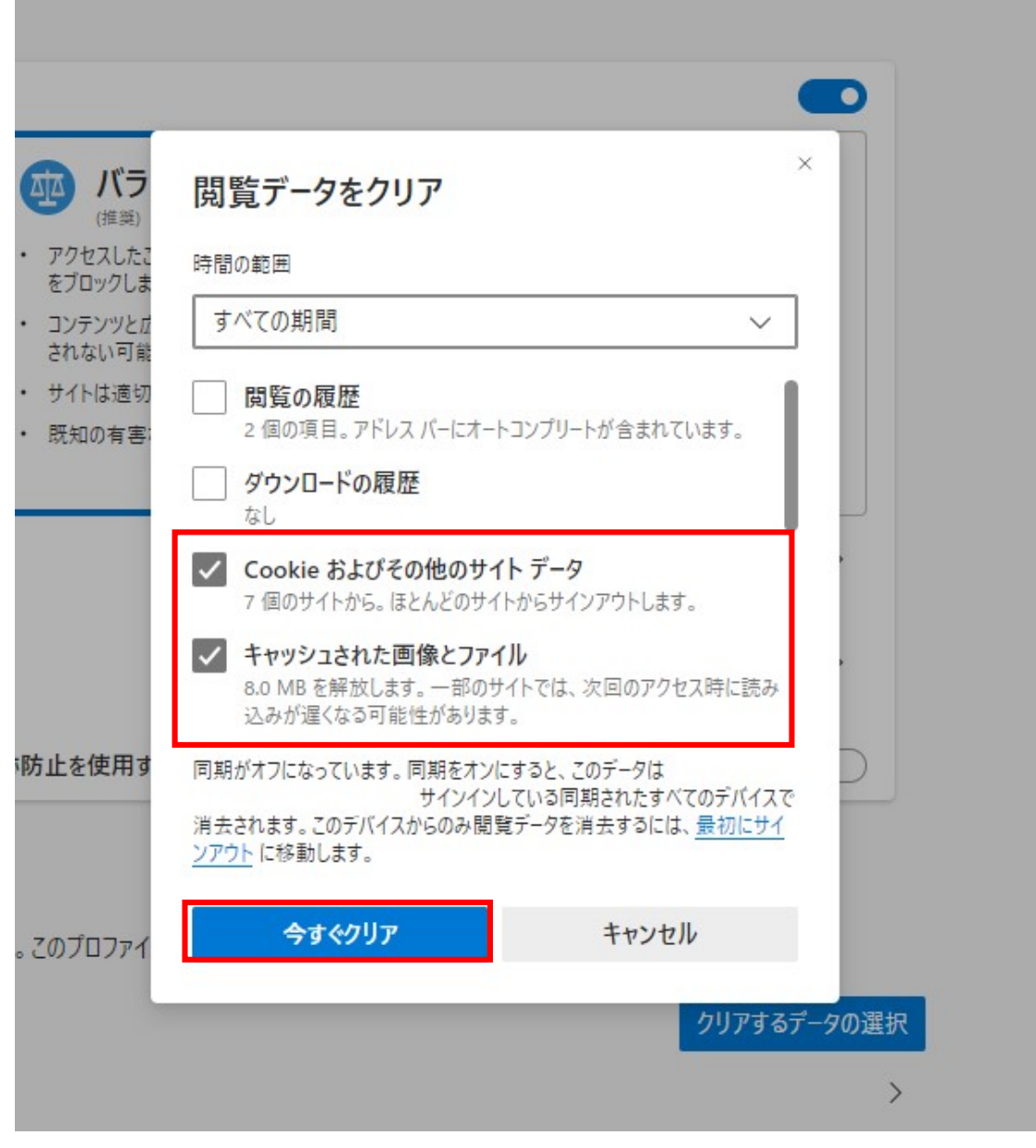

L

### ポップアップ許可の登録

(1)Microsoft Edge を起動し、ウィンドウ右上の「×」のすぐ下にある「…」をクリックし、表示されたメニューの「設定」 をクリックします。

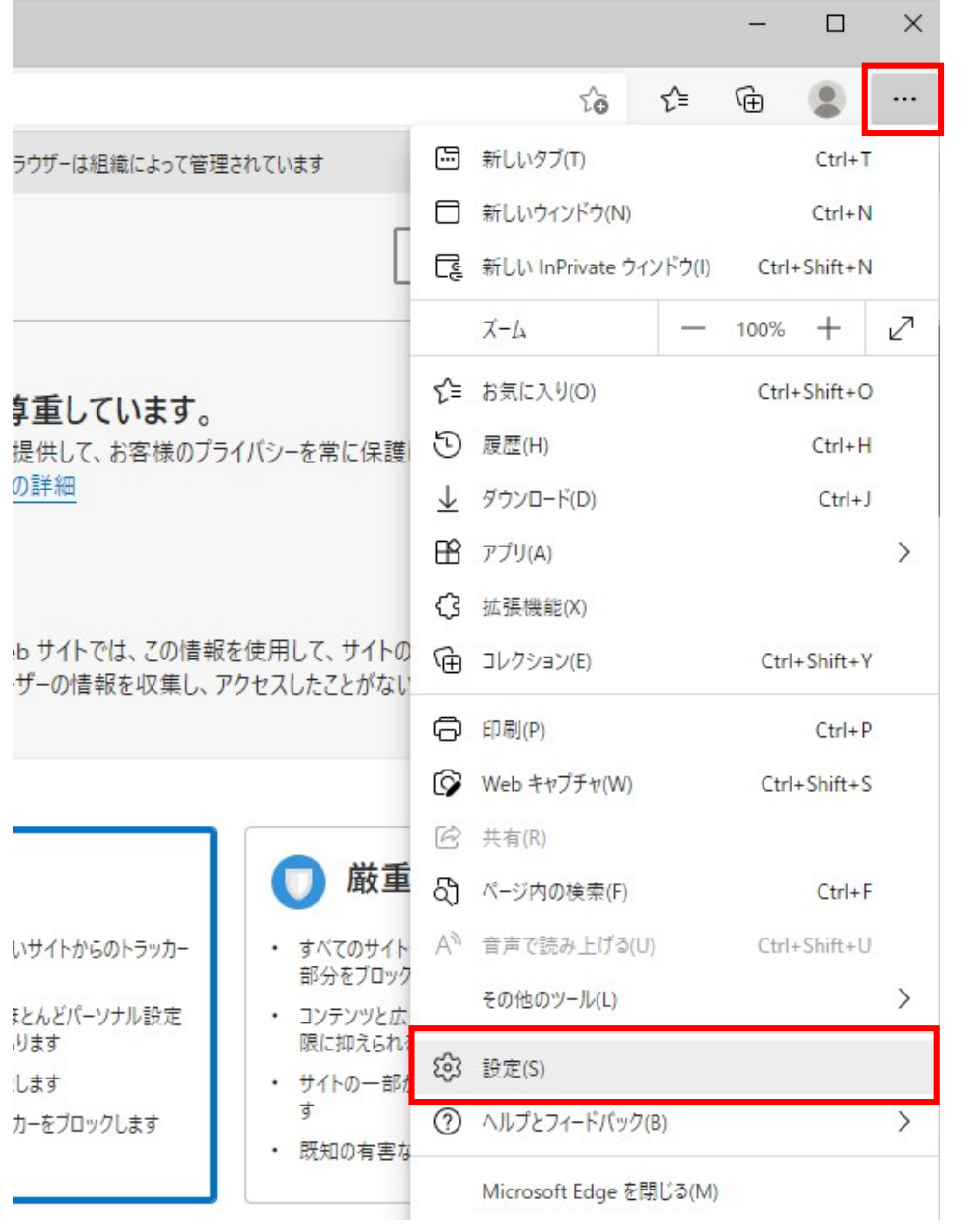

(2)画面左側のメニューの「Cookie とサイトのアクセス許可」をクリックして、表示された画面の「ポップアップとリダ

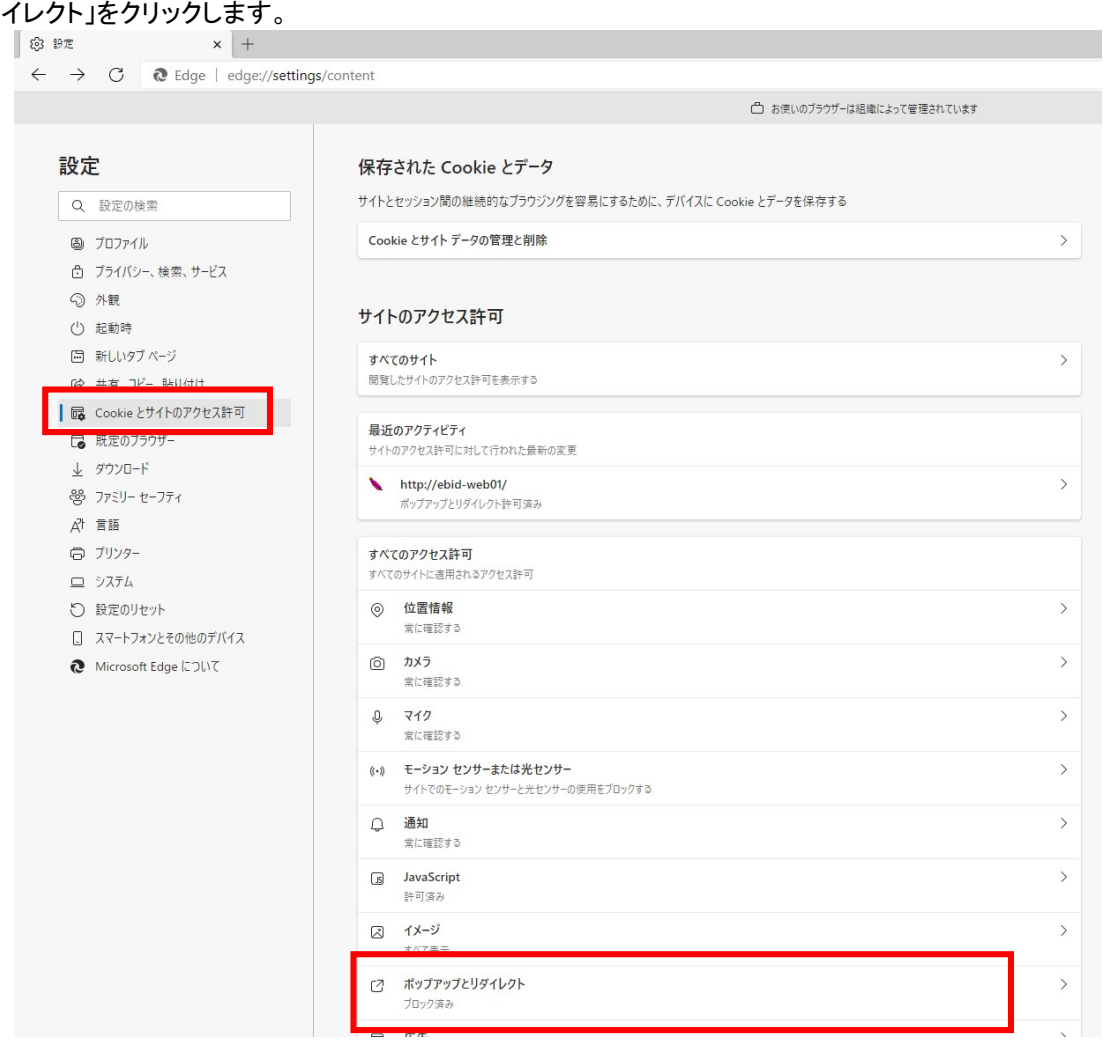

## (3)「許可」欄の右にある「追加」を押下します。

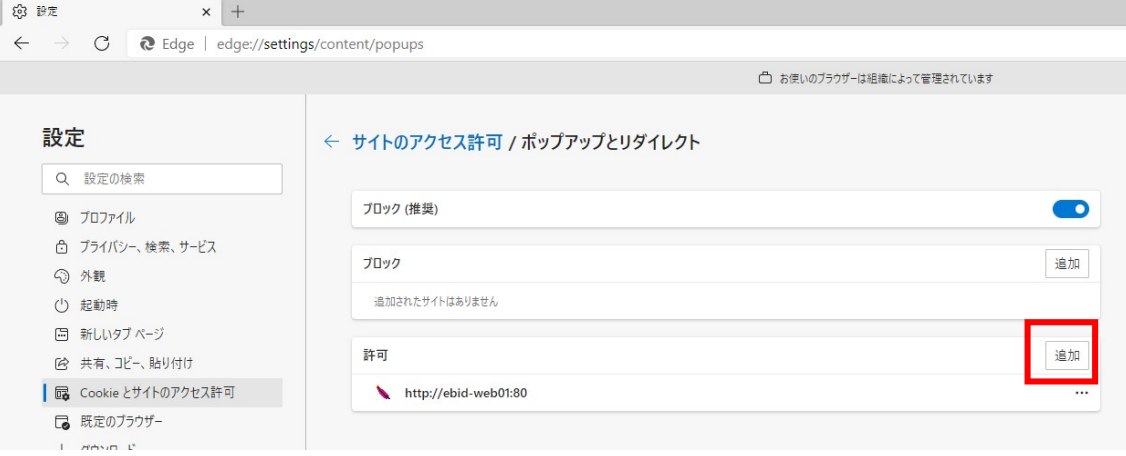

(4)利用する電子入札システムの URL を入力し、「追加」ボタンをクリックします。 https://www.ebs-cloud.fwd.ne.jp (電子入札のみ使用する場合はこちらのみ) https://www.epi-cloud.fwd.ne.jp

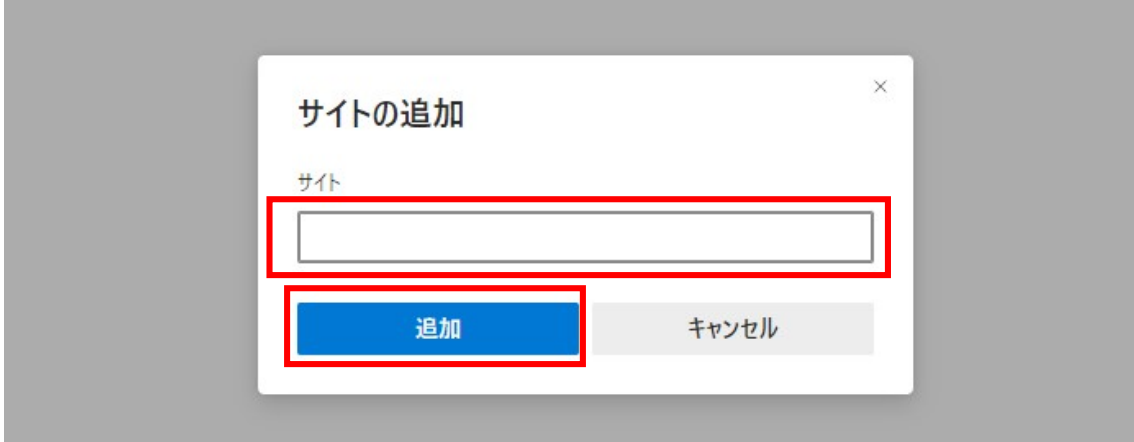

(5)入力した URL が「許可」欄に追加されていることを確認します。

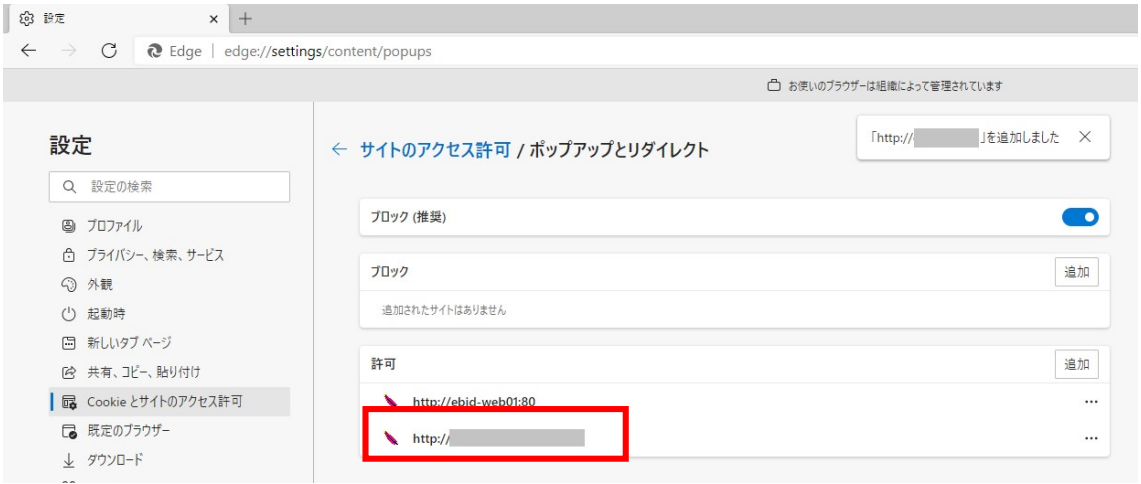

Microsoft Edge をご利用の場合の(A)の設定は以上です。

#### 【Google Chrome をご利用の場合の(A)の設定】

Google Chrome で電子入札システムを利用する前(複数の電子入札システムを利用する予定がある場合は、い ずれか1つの電子入札システムを利用する前)に、以下の「キャッシュクリア」と「ポップアップ許可の登録」を行って ください。

これらの操作は、初回利用時には必ず実施してください。

なお、電子入札システムの操作で不具合が発生した場合、再度これらの操作を行うことで改善されることがあり ます。

#### キャッシュクリア

(1)Google Chrome のウィンドウ右上の「×」のすぐ下にある「…」をクリックして、表示されたメニューから「その他の

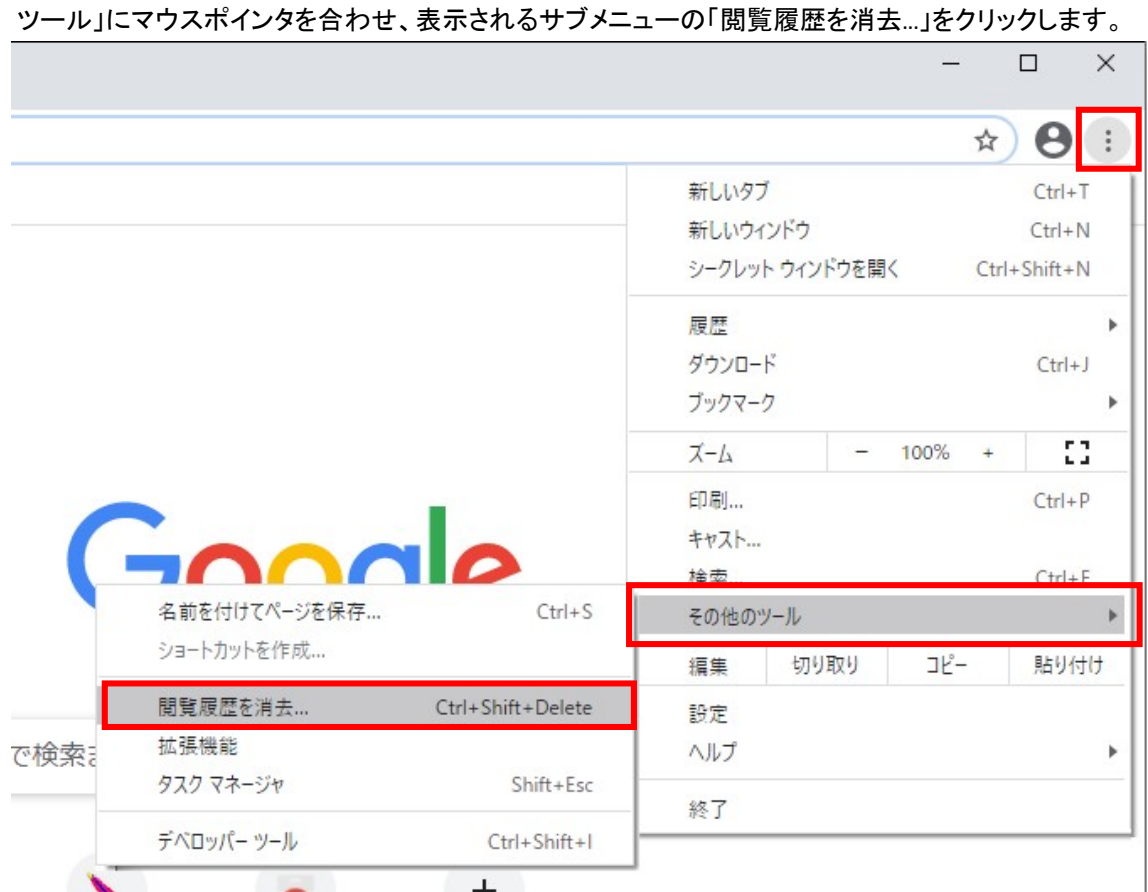

## (2)「Cookie と他のサイトデータ」と「キャッシュされた画像とファイル」のチェックボックスをチェック☑してから、「デ ータを削除」ボタンをクリックします。

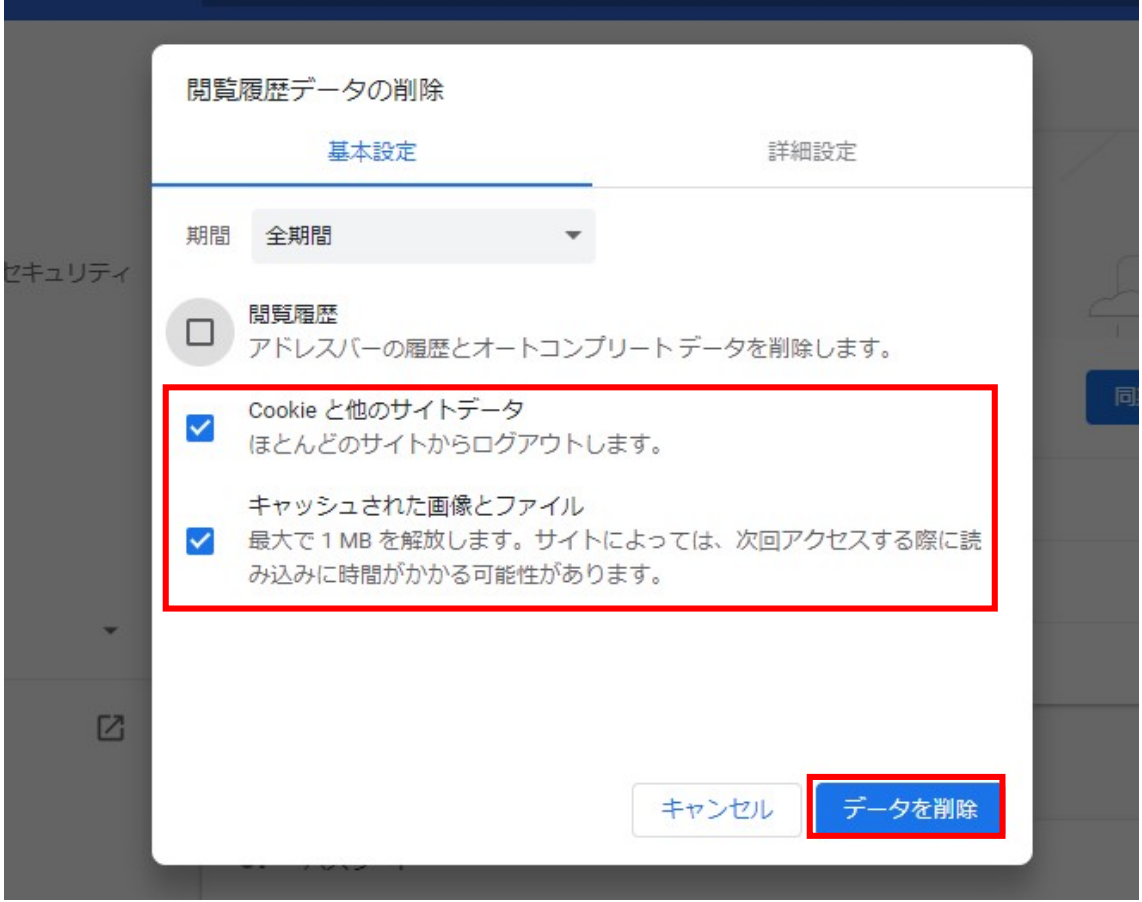

### ポップアップ許可の登録

(1)Google Chrome のウィンドウ右上の「×」のすぐ下にある「…」をクリックして、表示されたメニューから「設定」を クリックします。

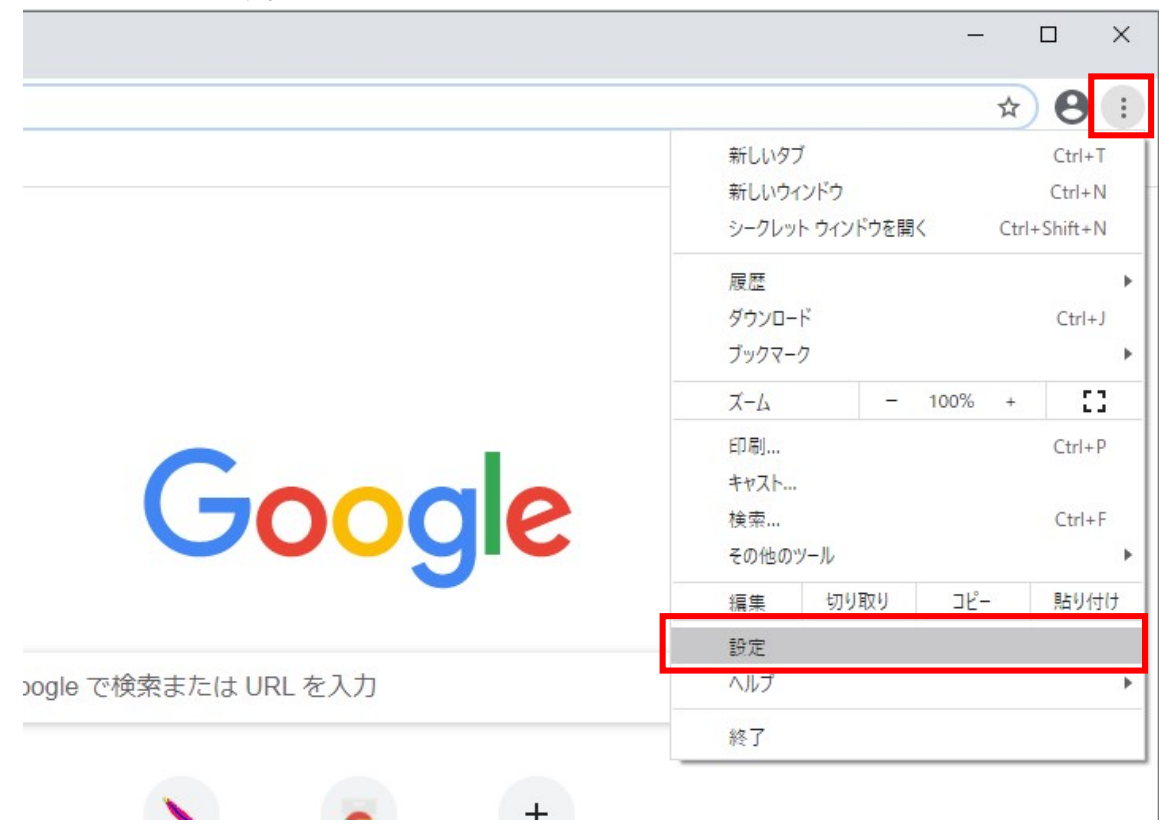

## (2)画面左側のメニューの「プライバシーとセキュリティ」をクリックして、表示された一覧から「サイトの設定」をクリ

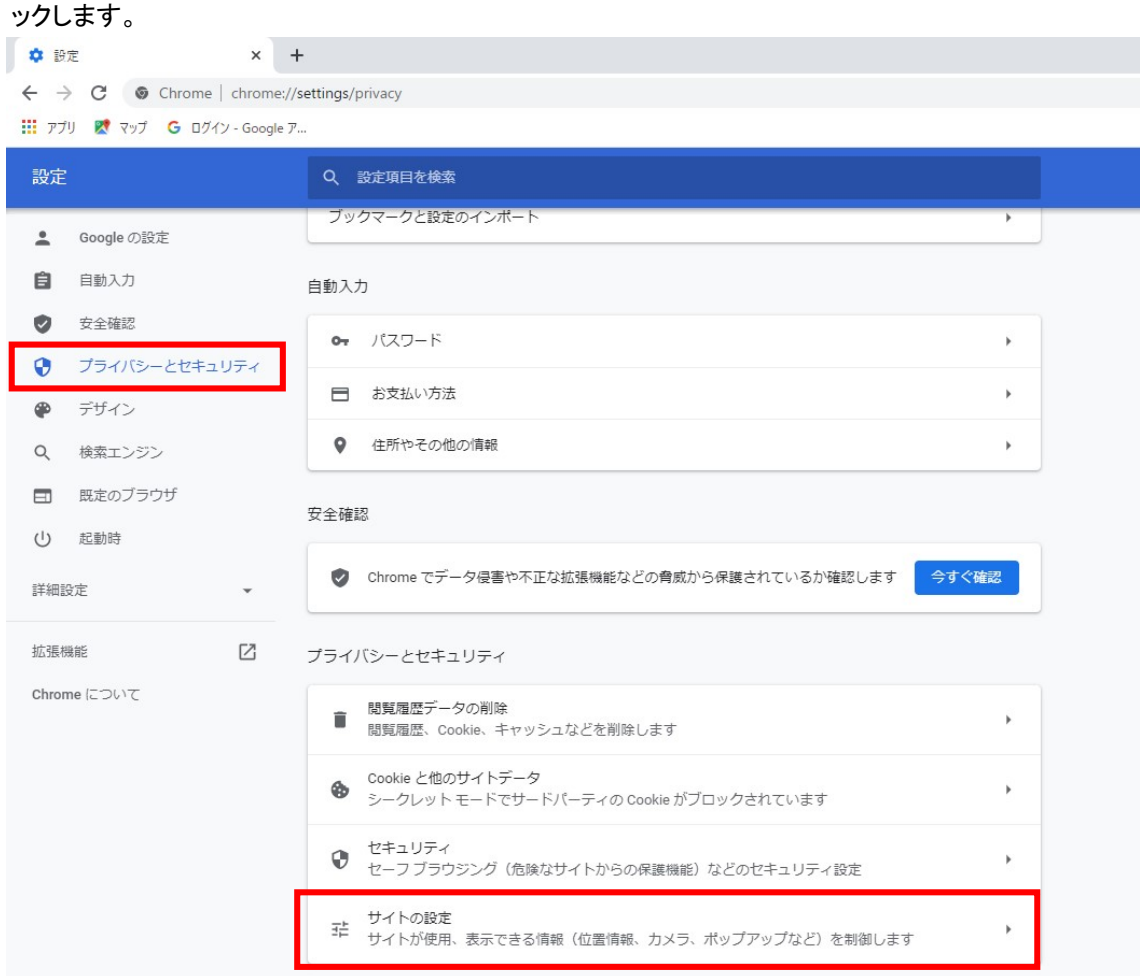

#### (3)表示された画面の「ポップアップとリダイレクト」をクリックします。

**☆** 設定 - サイトの設定 ★ ★ III アプリ 欧 マップ G ログイン - Google ア... 設定 Q 設定項目を検索 ▲ Google の設定 自自自動入力 最近のアクティビティ ● 安全確認 ebid-web01 - http<br>ポップアップとリダイレクトを許可 ● プライバシーとセキュリティ  $\overline{\phantom{a}}$ ● デザイン すべてのサイトに保存されている権限とデータを表示 b. Q 検索エンジン 権限 日 既定のブラウザ ● 位置情報<br>● アクセスする前に確認する (り 起動時  $\bar{p}$ 詳細設定  $\bar{\mathbf{v}}$ ■ カメラ<br>■ アクセスする前に確認する 拡張機能  $\boxdot$ **↓ マイク**<br>**↓** アクセスする前に確認する í. Chrome について ▲ 通知<br>▲ 送信する前に確認する  $\overline{\phantom{a}}$ い バックグラウンド同期<br>↓ 最近閉じたサイトがデータの送受信を完了できるようにする  $\overline{\phantom{a}}$ その他の権限  $\ddot{\phantom{0}}$ コンテンツ **⑤** Cookie とサイトデータ<br>◎ シークレット モードでサードパーティの Cookie がブロックされています  $\overline{\phantom{a}}$ く> JavaScript<br>許可  $\overline{\phantom{a}}$ ■ 画像<br>■ すべて表示  $\rightarrow$ ■ ポップアップとリダイレクト<br>■ ブロック中  $\rightarrow$ その他のコンテンツの設定  $\ddot{\phantom{0}}$ 

### (4)「許可」欄の右にある「追加」ボタンをクリックします。

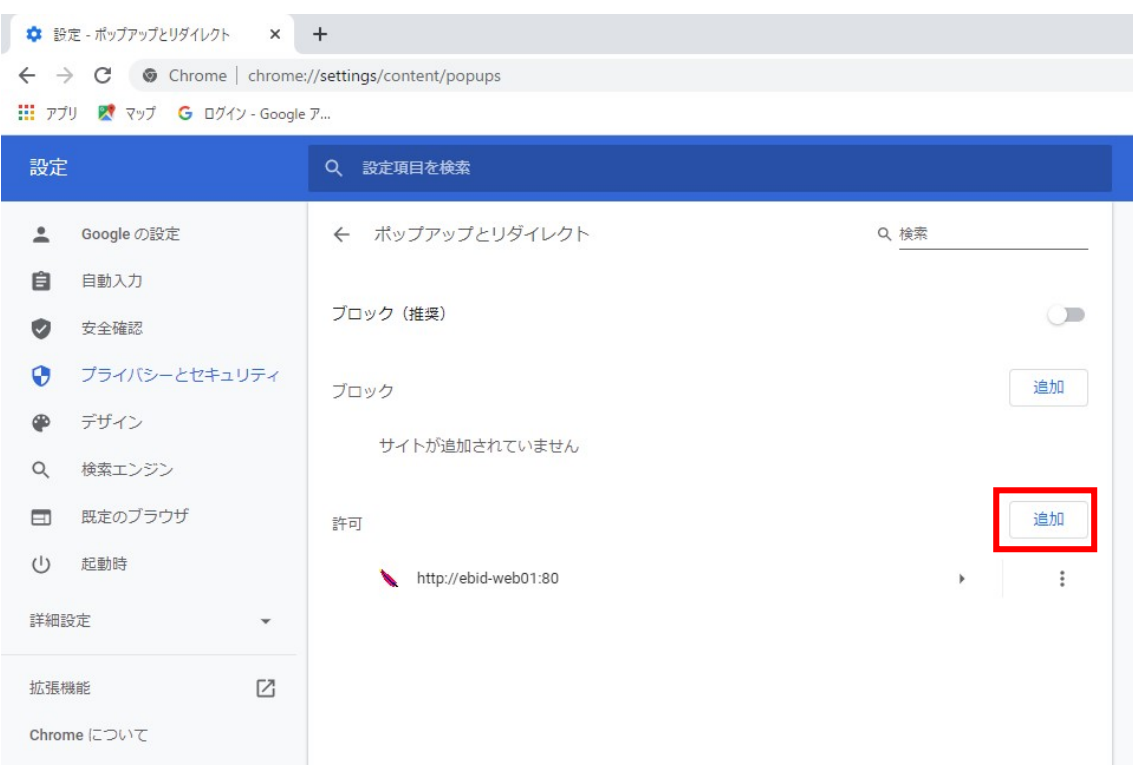

(5)利用する電子入札システムの URL を入力し、「追加」ボタンをクリックします。 https://www.ebs-cloud.fwd.ne.jp (電子入札のみ使用する場合はこちらのみ) https://www.epi-cloud.fwd.ne.jp

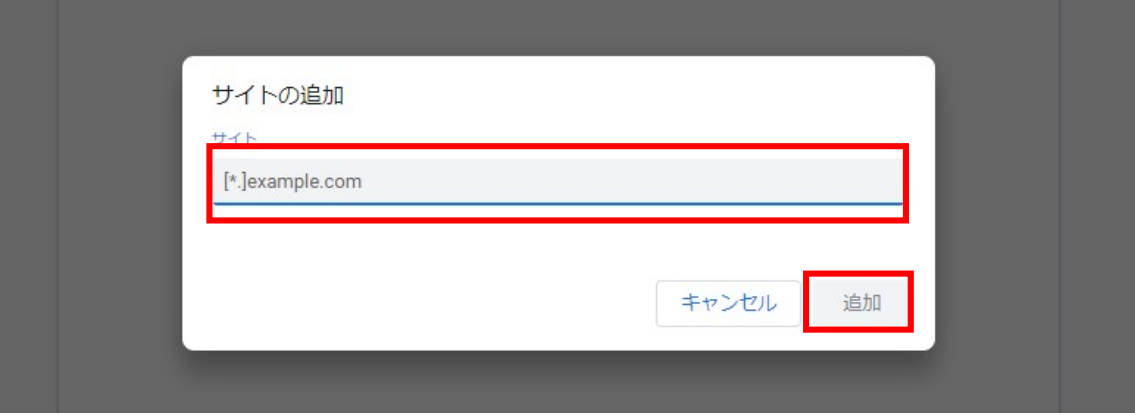

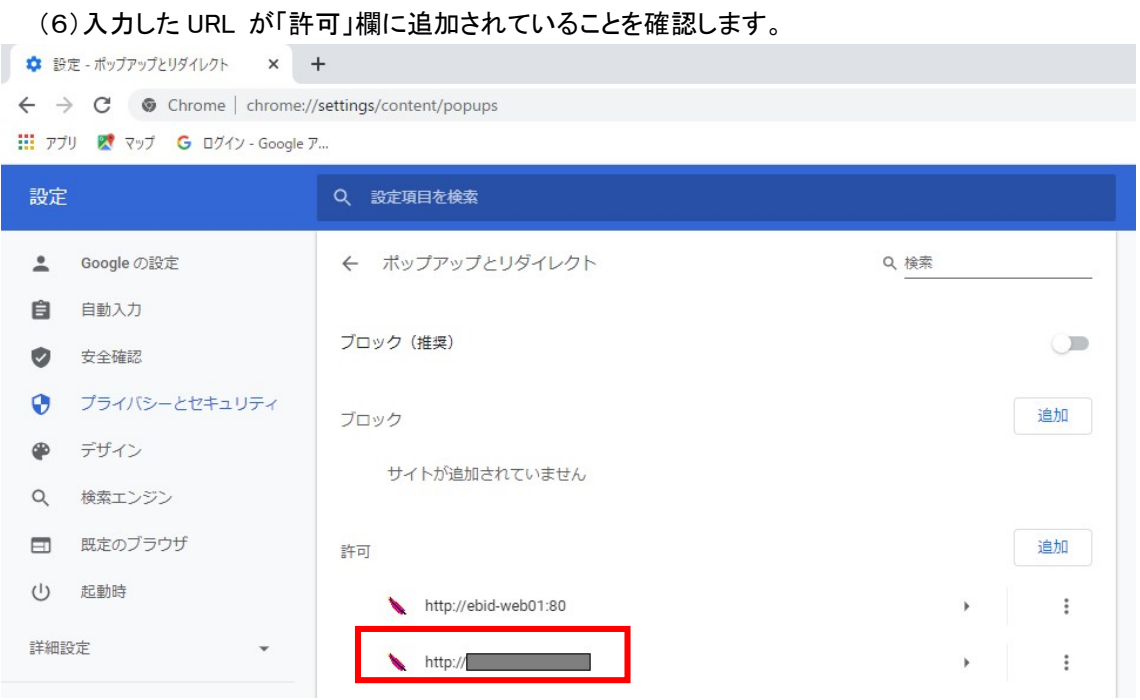

Google Chrome をご利用の場合の(A)の設定は以上です。

#### (B)使用フォントに関する設定方法

電子入札システムでは JIS2004 フォントパッケージを使用することが出来ません。 以下の手順にて、フォントの設定を行ってください。

### 1.Windows10(バージョン 1909 以前)をご利用の場合の(B)の設定

(1)タスクバーに表示されている「あ」や「A」を右クリックし、「プロパティ」を開きます。 メニューに「プロパティ」がない場合は、後の「Windows10(バージョン 2004 以降)」の場合の手順をご確認ください。

### (2)画面上部の[変換]タブ①をクリックし、[詳細設定]ボタン②をクリックします。

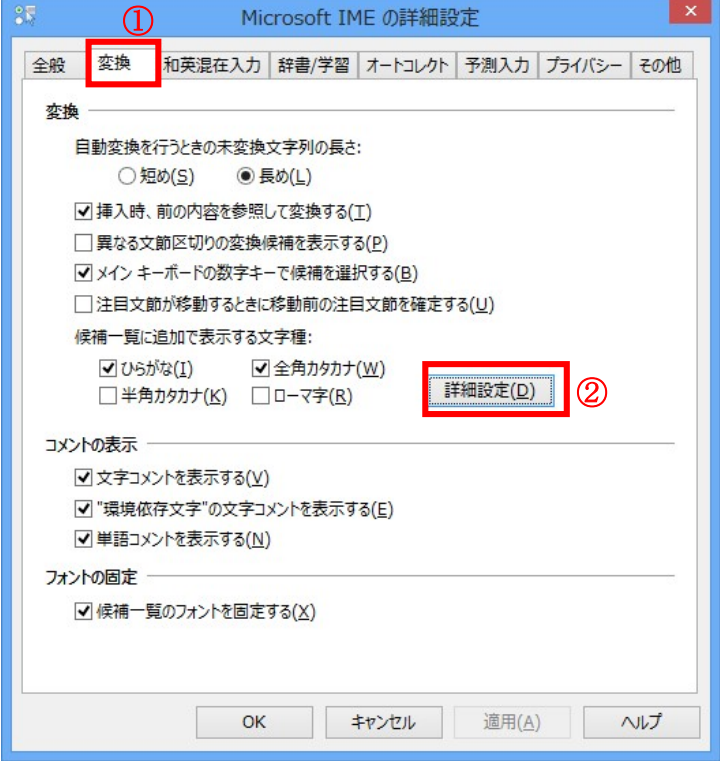

(3)[JIS X 0208 で構成された文字のみ変換候補に表示する]①をチェックします。 [OK]ボタン②をクリックします。

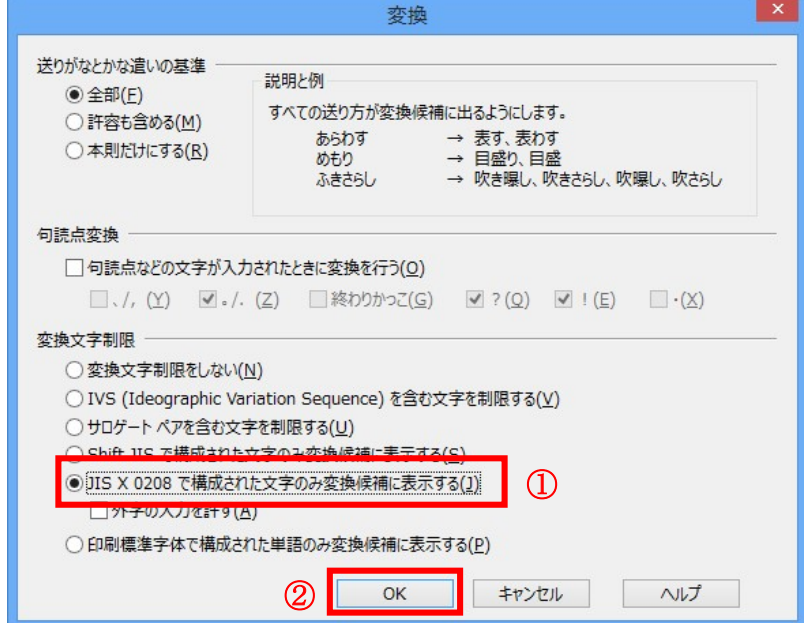

Windows10(バージョン 1909 以前)をご利用の場合の(B)の設定は以上です。

## 2.Windows10(バージョン 2004 以降)または Windows11 をご利用の場合の(B)の設定

(1)ツールバーに表示される「A」や「あ」を右クリックし、「設定」①を選択します。

(2) Microsoft IME の設定画面より、「全般」①をクリックします。

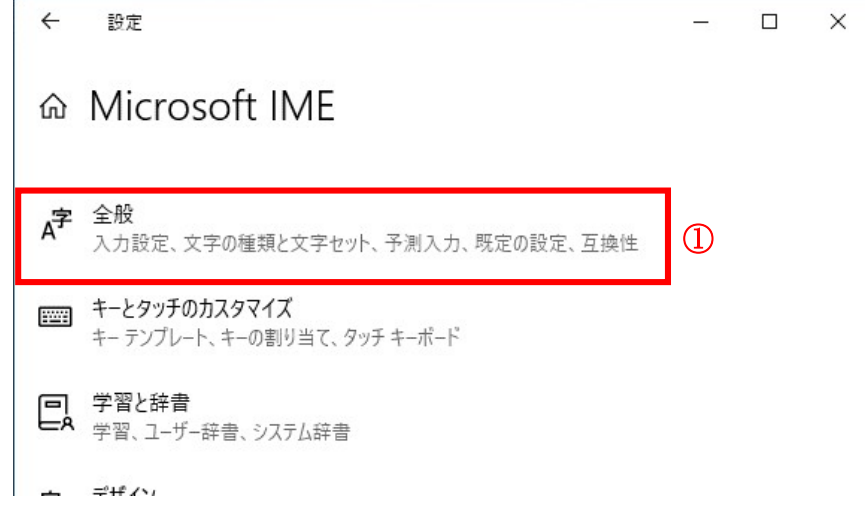

(3)「変換候補の一覧に含める文字セットを選択する」にて「JIS X 0208 のみ」①にチェックをします。

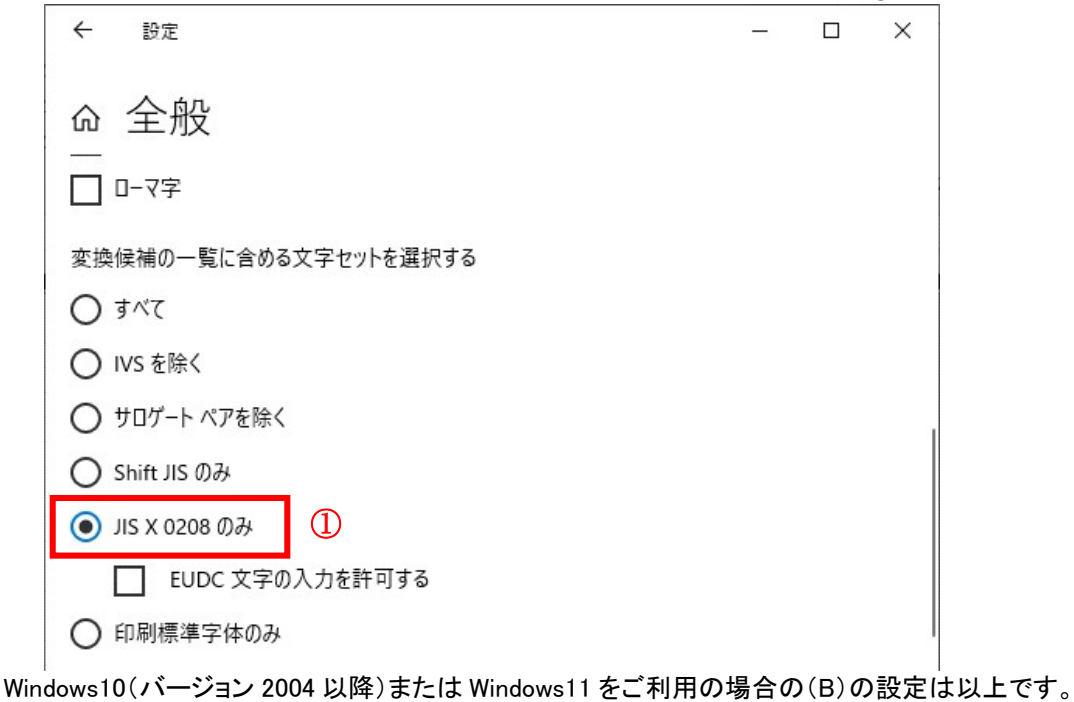

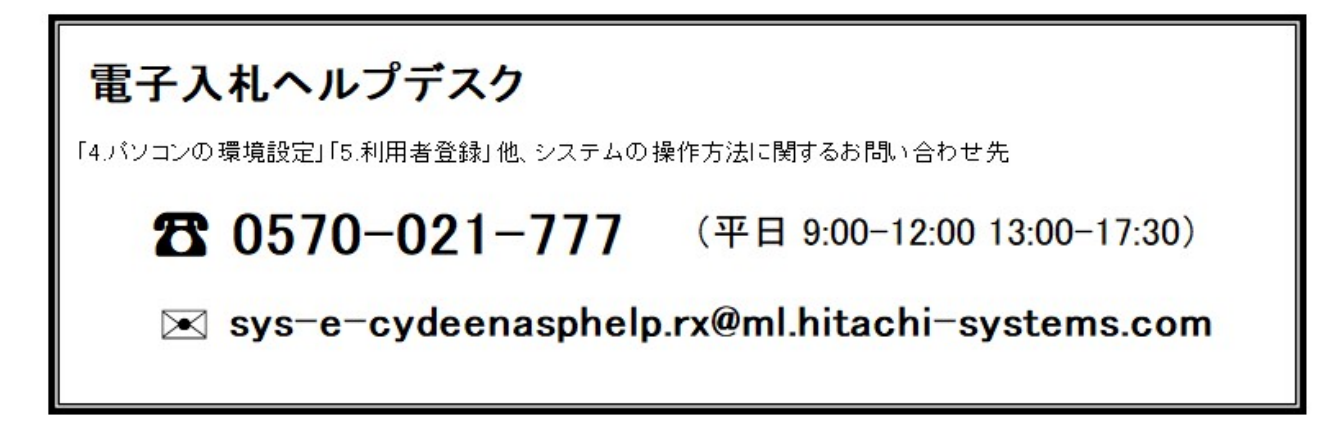